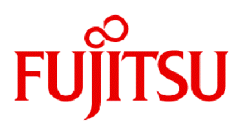

# **FUJITSU Software SIMPLIA TF-MDPORT Pro V81L20**

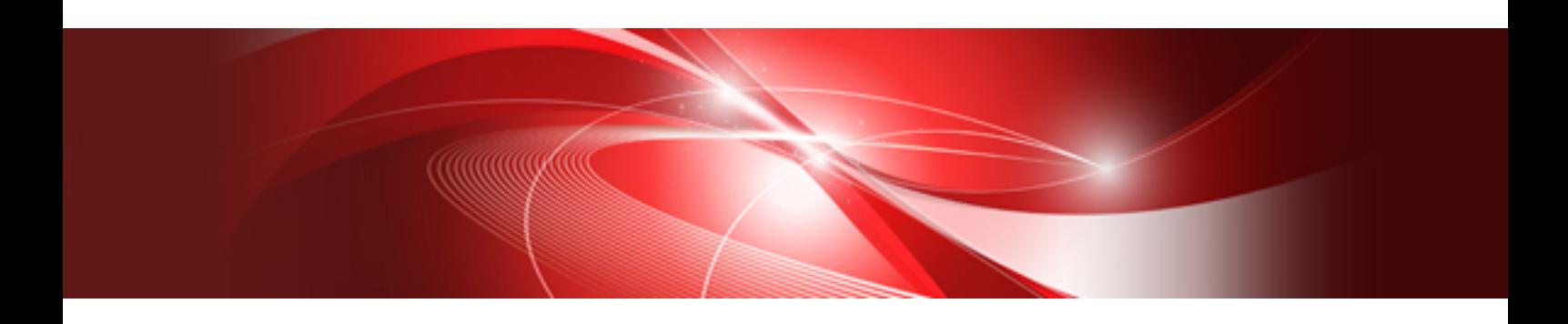

# インストールガイド

Windows

SIMPLIA-MDPWI32-03-JP81(03) 2024年3月

# まえがき

本書は、SIMPLIA TF-MDPORT Proのインストール方法およびアンインストール方法について記述しています。

#### 本書の目的

以下について理解できることを目的としています。

- ・ 本製品のインストールから、正しくインストールされたかの動作確認までの手順
- ・ 本製品のアンインストール手順

#### 本書の読者

SIMPLIA TF-MDPORT Proのインストールまたはアンインストールを実施する方を対象としています。

#### 本書の構成

以下の構成で記述しています。

・ 第1章 [インストール](#page-4-0)

SIMPLIA TF-MDPORT Proのインストール方法について説明します。

・ 第2章 [アンインストール](#page-7-0)

SIMPLIA TF-MDPORT Proのアンインストール方法について説明します。

・ 付録A [サンプルデータでの動作確認手順](#page-9-0) サンプルデータでの動作確認手順について説明します。

#### 本書の表記について

本書では、説明するうえで、次の略記を使用しています。

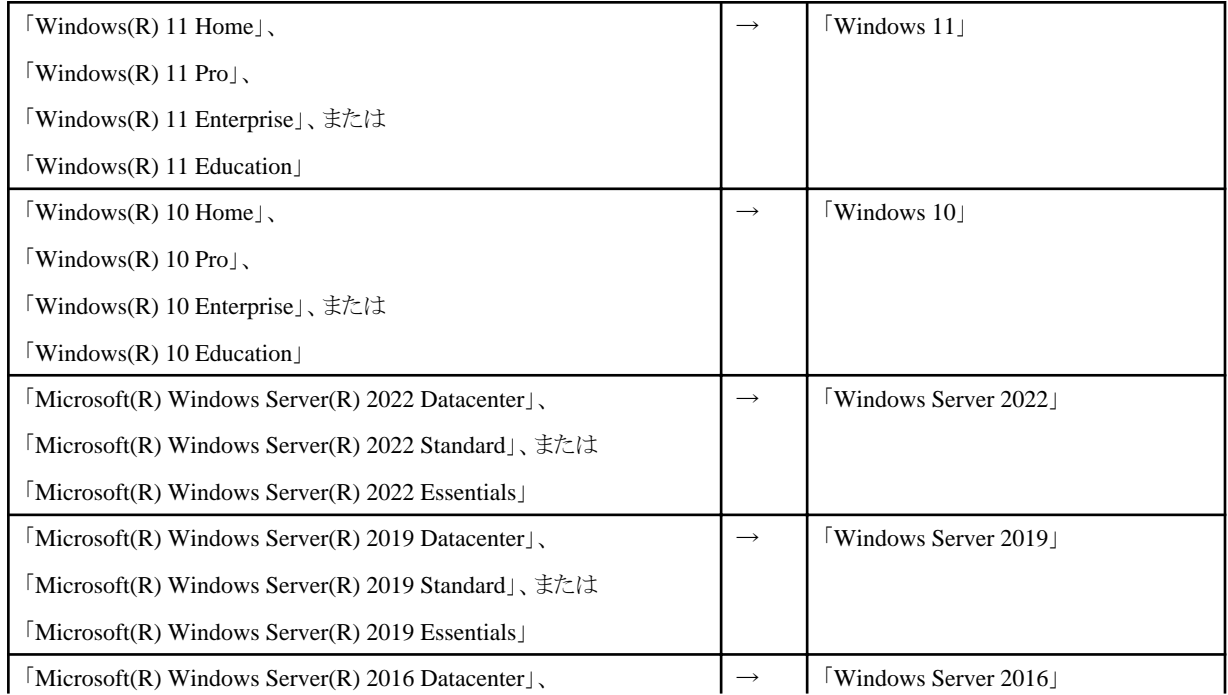

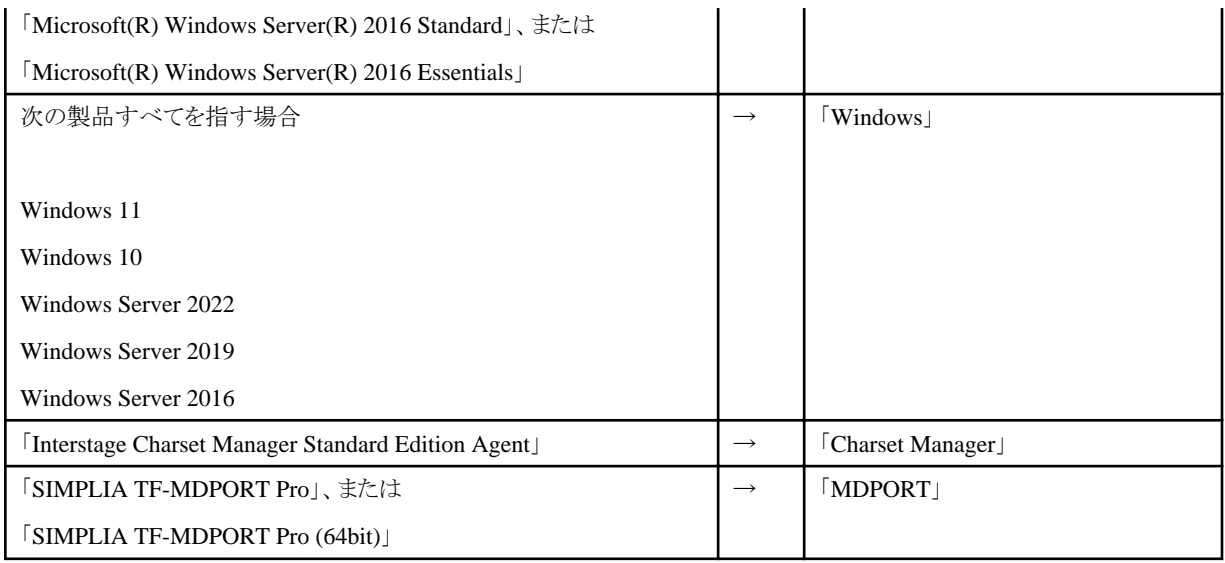

リモートデスクトップ機能のサーバ側機能は、リモートデスクトップサービスと記載します。

#### 記号

本書では、以下に示す記号を使用しています。

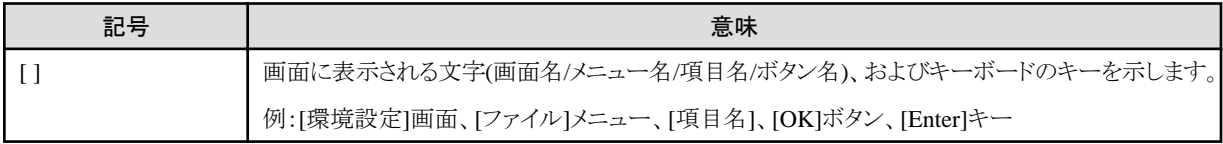

#### 輸出管理規制について

本ドキュメントを輸出または第三者へ提供する場合は、お客様が居住する国および米国輸出管理関連法規等の規制をご確認のうえ、必要 な手続きをおとりください。

#### 登録商標について

本書で使われている登録商標および商標は、以下のとおりです。

- ・ Microsoft、Windows、Windows Server、Microsoft Edge、その他のマイクロソフト製品の名称および製品名は、米国 Microsoft Corporation の、米国およびその他の国における登録商標または商標です。
- ・ UNIXは、米国およびその他の国におけるオープン・グループの登録商標です。
- ・ OracleとJavaは、Oracle Corporationおよびその子会社、関連会社の米国およびその他の国における登録商標です。
- ・ Excelは、米国Microsoft Corporationの製品です。
- ・ Microsoft Corporationのガイドラインに従って画面写真を使用しています。
- ・ そのほか、本書に記載されている会社名および製品名は、それぞれ各社の商標または登録商標です。

なお、本文中では、™マーク、®マークは省略しています。

2024年3月

Copyright 1994-2024 FUJITSU LIMITED

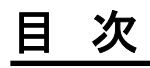

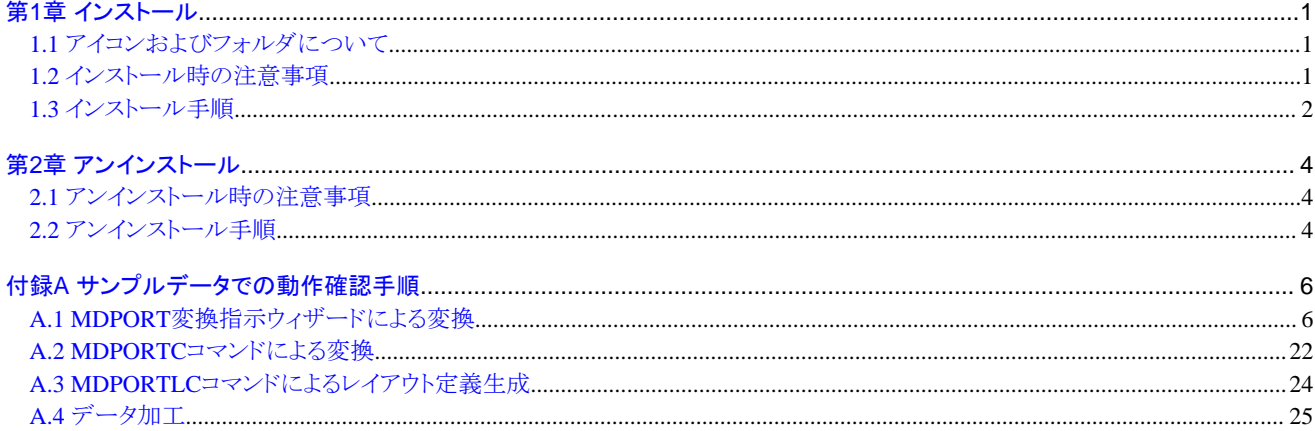

# <span id="page-4-0"></span>第**1**章 インストール

MDPORTのインストールについて説明します。

# **1.1** アイコンおよびフォルダについて

・ インストールが完了すると、グループ「SIMPLIAシリーズ」(※1,2)の「TF-MDPORT Pro V81」(※1)配下に、以下のアイコンが作成さ れます。

OSによっては、スタートメニューのグループ「SIMPLIAシリーズ」(※1,2)の直下に、以下のアイコンが表示される場合もあります。

(※1) 名称は、インストール時のプログラムフォルダの指定内容によります。

(※2) [x64版]では「SIMPLIAシリーズ (x64)」です。

SIMPLIA TF-MDPORT Pro SIMPLIA TF-MDPORT Pro レイアウト定義 SIMPLIA TF-MDPORT Pro データ加工機能 SIMPLIA TF-MDPORT Pro ソフトウェア説明書 SIMPLIA TF-MDPORT Pro マニュアル

- ・ インストールが完了すると、インストールしたシステムのレジストリ情報にインストール情報が格納されます。
- ・ インストールが完了すると、以下のフォルダ構成でファイルが格納されます。

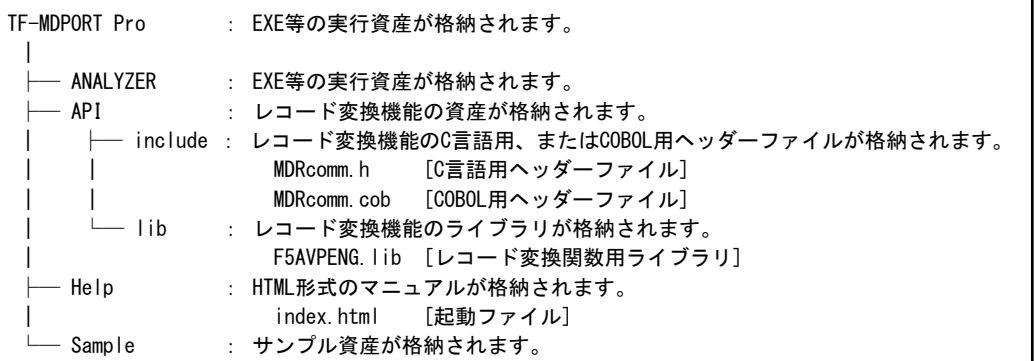

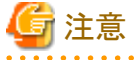

インストール時に作成されるファイルは、アンインストール以外の方法で削除しないでください。

### **1.2** インストール時の注意事項

- ・ 本製品は、Administrator権限のあるユーザでインストールを行ってください。 Administrator権限のないユーザでインストーラを起動した場合、インストールが正常に終了しないことがあります。
- ・ 本製品は、実行中のアプリケーションをすべて終了した後にインストールを行ってください。 終了していない場合、インストールに失敗することがあります。
- <span id="page-5-0"></span>・ [インストール先の選択]画面で指定するインストール先は、フルパスで指定してください。
- ・ [インストール先の選択]画面でインストール先を指定して次画面に遷移した後に、[戻る]ボタンで[インストール先の選択]画面に戻っ てインストール先を変更すると、最初に指定したフォルダが作成されたままになることがあります。
- ・ インストール時に十分なディスクの空き容量があっても、ディスクの属性(セクタ等)により、ファイル複写中に容量不足が発生するこ とがあります。

この場合、既に複写されたフォルダやファイルを削除した後、インストール先のドライブを変更するか、さらに十分な空きディスク容量を 確保したうえで、再インストールを行ってください。

- ・ 再インストールする場合には、ディスクの空き容量を確認してから行ってください。
- ・ インストール先に、ドライブルートおよびネットワークドライブを指定しないでください。 正しくインストールされない場合があります。
- ・ 本製品をReFSフォーマットのファイルシステムで運用することはできません。 インストール先に、ReFSフォーマットのフォルダを指定しないでください。
- ・ インストール時に、[ユーザ情報]画面で「現在のユーザのみ」を選択した場合、管理者権限のあるユーザであっても、正しくアンインスト -ルできなくなる場合があります。 そのため、支障がない限り「このコンピュータを使う全ユーザ」を選択してください。
- ・ リモートデスクトップサービスをお使いの場合は、インストール前に、オペレーティングシステムの状態をInstallモードに変更してください。

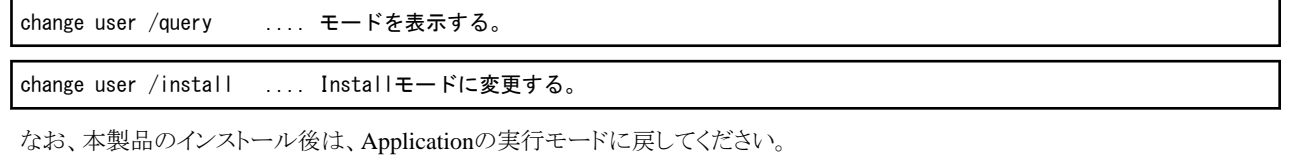

change user /execute .... Applicationの実行モードに変更する。

<以前のバージョンレベルからの移行について>

以前のバージョンレベルが既にインストールされている環境に、本製品を上書きインストールすることはできません。

お手数ですが、以前のバージョンレベルをアンインストールした後に、本製品のインストールを行い、環境を再設定してください。

### **1.3** インストール手順

以下の手順で、インストールを実施してください。

1. 実行中のアプリケーションをすべて終了してください。

- 2. 製品CD-ROMをCD-ROMドライブに入れます。
- 3. 自動的にインストーラが起動されます。 なお、自動的にインストーラが起動されない場合は、製品CD-ROM配下の"SETUP.EXE"を実行してください。
- 4. [ユーザーアカウント制御]の「このアプリがデバイスに変更を加えることを許可しますか?」という画面が表示されたら、[はい]をク リックします。

なお、OSの設定によっては、この画面は表示されない場合もあります。

- 5. 「セットアップへようこそ」という画面が表示されたら、[次へ(N)]ボタンをクリックします。
- 6. [ソフトウェア説明書]の画面が表示されたら、内容を確認して、[次へ(N)]ボタンをクリックします。
- 7. [ユーザ情報]の画面が表示されたら、[ユーザ名(U)]および[会社名(C)]を入力します(入力すると[次へ(N)]ボタンがクリックできる ようになります)。 [インストールするアプリケーションを使用できるユーザの指定]は、「1.2 [インストール時の注意事項」](#page-4-0)に記載のとおり、支障がない限り [このコンピュータを使う全ユーザ(A)]を選択してください。 [次へ(N)]ボタンをクリックします。
- 8. [インストール先の選択]の画面が表示されたら、内容を確認して(必要であれば変更後)、[次へ(N)]ボタンをクリックします。
- 9. [機能の選択]の画面が表示されたら、インストールする機能を選択して、[次へ(N)]ボタンをクリックします。
- 10. [プログラムフォルダの選択]の画面が表示されたら、内容を確認して(必要であれば変更後)、[次へ(N)]ボタンをクリックします。
- 11. [ファイルコピーの開始]の画面が表示されたら、内容を確認して、[次へ(N)]ボタンをクリックします(インストールが開始されます)。
- 12. インストールが完了するまで、しばらく待ちます。 [InstallShield Wizardの完了]の画面が表示されたら、[完了]ボタンをクリックします。
- 13. 以上で、インストールは完了です。

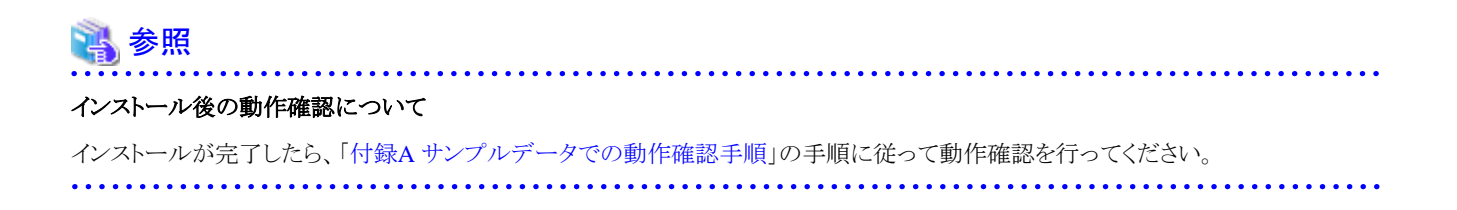

# <span id="page-7-0"></span>第**2**章 アンインストール

MDPORTのアンインストールについて説明します。

### **2.1** アンインストール時の注意事項

- ・ アンインストールは、製品のインストーラにより作成された環境、および複写されたファイルに対してだけ、削除処理を行います。 製品の使用等により作成された環境、およびファイルに対しては、削除処理を行いません。
- ・ 他製品と連携している可能性がある場合は、アンインストール後に製品フォルダが残ることがあります。

### **2.2** アンインストール手順

以下の手順で、アンインストールを実施してください。 なお、以下の説明は、Windows 10を基にしています。

1. コントロールパネルを開き、[プログラムと機能](または[プログラムのアンインストール])を選択します。

[プログラムのアンインスト-ルまたは変更]画面で、本製品を選択して[アンインストール]をクリックします。

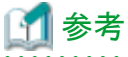

- コントロールパネルの起動方法は、OSによって異なります。

- キーボードの[Windows]キー(Windowsのロゴが描かれたキー)を押下して、スタートメニューを開き、一覧からコントロール パネルを選択します。Windows 11またはWindows 10の場合、スタートメニューの「Windowsシステムツール」の配下にコ ントロールパネルがあります。
- コマンドプロンプトを開き、"control"と入力して[Enter]キーを押すことにより、コントロールパネルを起動できます。
- Windows 10の場合、Cortanaでコントロールパネルを検索できます。
- 下記OSの場合、コントロールパネルではなく、設定(Windowsの設定)の「アプリ」からアンインストールすることもできます。
	- Windows 11
	- Windows 10
	- Windows Server 2022
	- Windows Server 2019
	- Windows Server 2016

. . . . . . . . . . . . . . . . . . . 

2. [ユーザーアカウント制御]の「このアプリがデバイスに変更を加えることを許可しますか?」という画面が表示されたら、[はい]をク リックします。

なお、OSの設定によっては、この画面は表示されない場合もあります。

3. [ファイル削除の確認]の「選択したアプリケーション、およびすべての機能を完全に削除しますか?」という画面が出たら、[OK]ボ タンをクリックします。

4. アンインストールが完了するまで、しばらく待ちます。

[InstallShield Wizardの完了]の画面が表示されたら、[完了]ボタンをクリックします。

5. 以上で、アンインストールは完了です。

コントロールパネルの[プログラムのアンインストールまたは変更]画面において、アンインストール後も、本製品が一覧に表示され たままになる場合があります。その場合は、キーボードの[F5]キーを押して最新の状態に更新することで、一覧から本製品の表示が消 えることが確認できます。

# <span id="page-9-0"></span>付録**A** サンプルデータでの動作確認手順

本製品に付随するサンプルの使用手順について説明します。 インストール後の動作確認等に使用してください。

- ・ MDPORT変換指示ウィザードによる変換
- ・ MDPORTC[コマンドによる変換](#page-25-0)
- ・ MDPORTLC[コマンドによるレイアウト定義生成](#page-27-0)
- ・ [データ加工](#page-28-0)

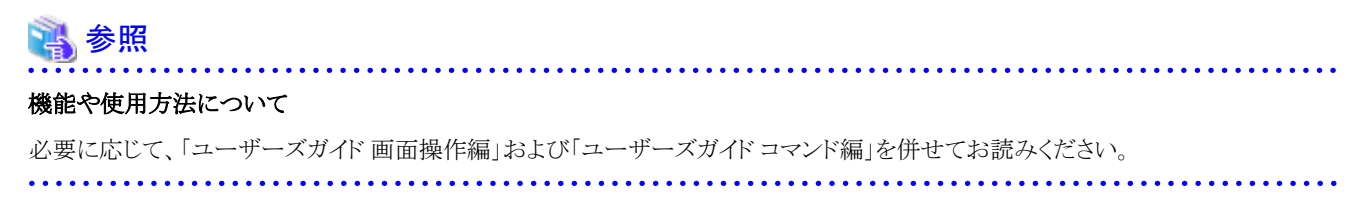

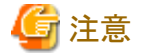

#### サンプルデータでの動作確認について

本製品のサンプルデータは、アクセス可能な任意のフォルダにコピーしてご利用ください。 

### **A.1 MDPORT**変換指示ウィザードによる変換

以下の手順で、MDPORT変換指示ウィザードによる変換を実施してください。 なお、サンプルデータには、変換エラー表示を行うために、項目属性に合わないデータ値が意図的に含まれています。

1. MDPORTの起動

スタートメニューの「SIMPLIA TF-MDPORT Pro」のアイコンをクリックして、MDPORTを起動します。

2. MDPORT変換指示ウィザードの起動

[ファイル(F)]メニューの[変換指示の新規設定(N)](またはコマンドボタンの[設定(W)]ボタン)をクリックして、[MDPORT変換指示ウィ ザード]を起動します。

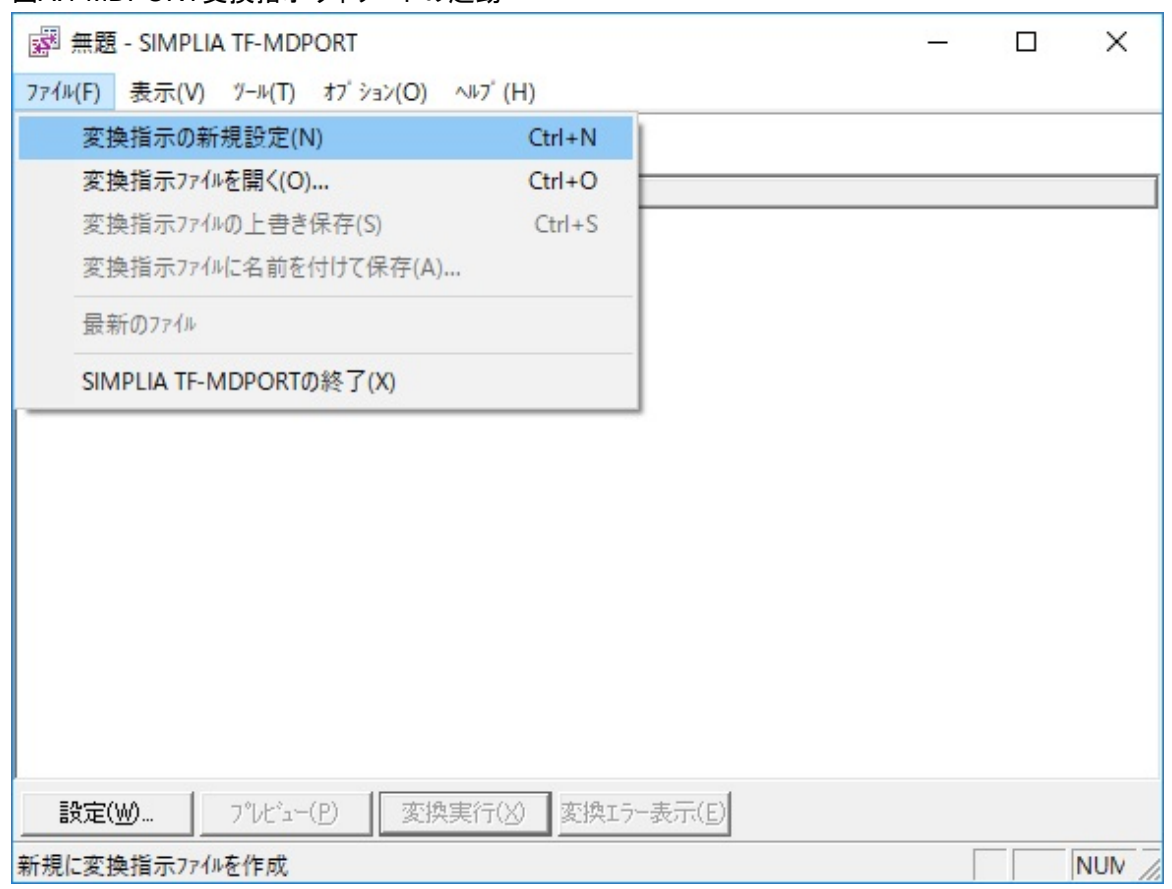

#### 図A.1 MDPORT変換指示ウィザードの起動

3. MDPORT変換指示ウィザード 1/5

ファイル変換モードおよびカレントフォルダを指定する画面です。

[ファイル変換モード]は、[データファイル変換(D)]を選択します。

[カレントフォルダ(C)]は、本製品のサンプルデータをコピーしたアクセス可能なフォルダを指定します。

指定できたら、[次へ(N)]ボタンをクリックして、[MDPORT変換指示ウィザード 2/5]へ進みます。

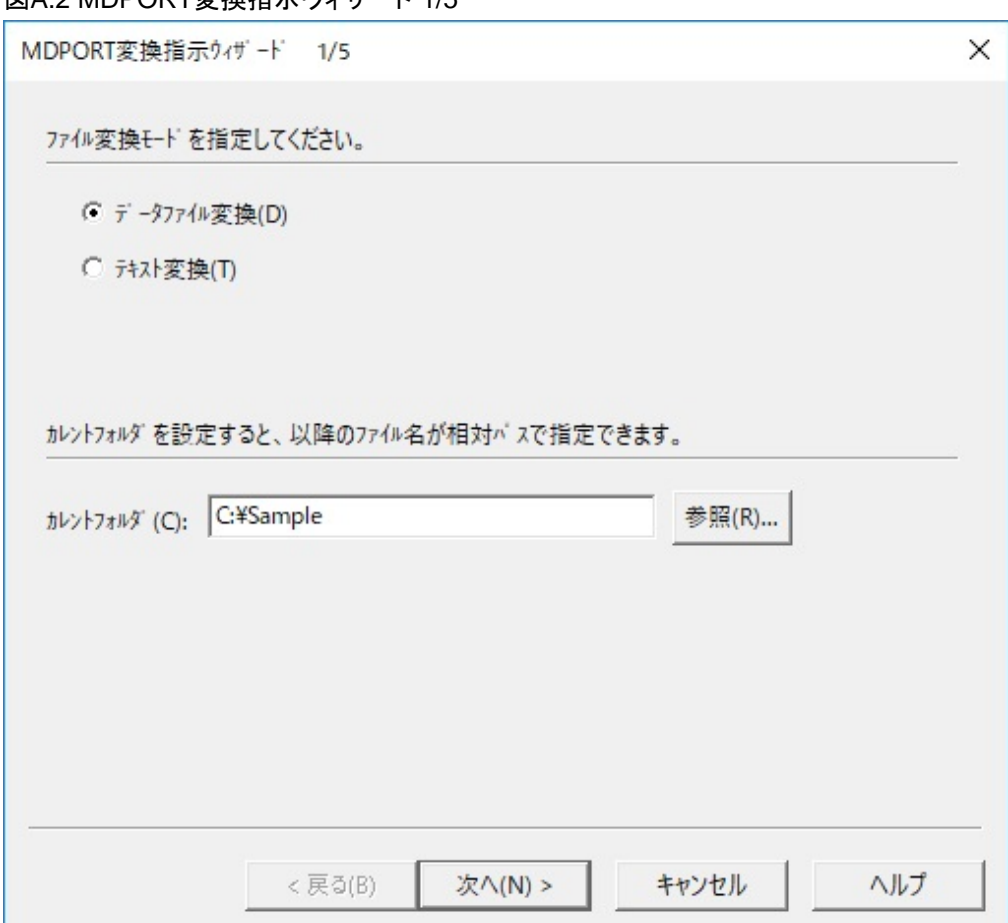

#### 図Δ2 MDPORT変換指示ウィザード 1/5

# 参考

#### 本製品のサンプルデータが格納されているフォルダ

#### C:\Program Files\SIMPLIA\TF-MDPORT Pro\Sample

. . . . . . . . . . . . . .

MDPORTのインストール時にインストール先フォルダを変更した場合は、変更後のインストール先フォルダ配下の[Sample]フォル ダにサンプルデータが格納されています。

なお、本製品のサンプルデータは、アクセス可能な任意のフォルダにコピーしてご利用ください。 . . . . . . . . . . . . . . . . .

#### 4. MDPORT変換指示ウィザード 2/5

レイアウト定義ファイルを指定する画面です。

ここでは、新規にレイアウト定義ファイルを作成することとします。

[レイアウト定義の起動(L)]ボタンをクリックして、レイアウト定義画面を起動します。

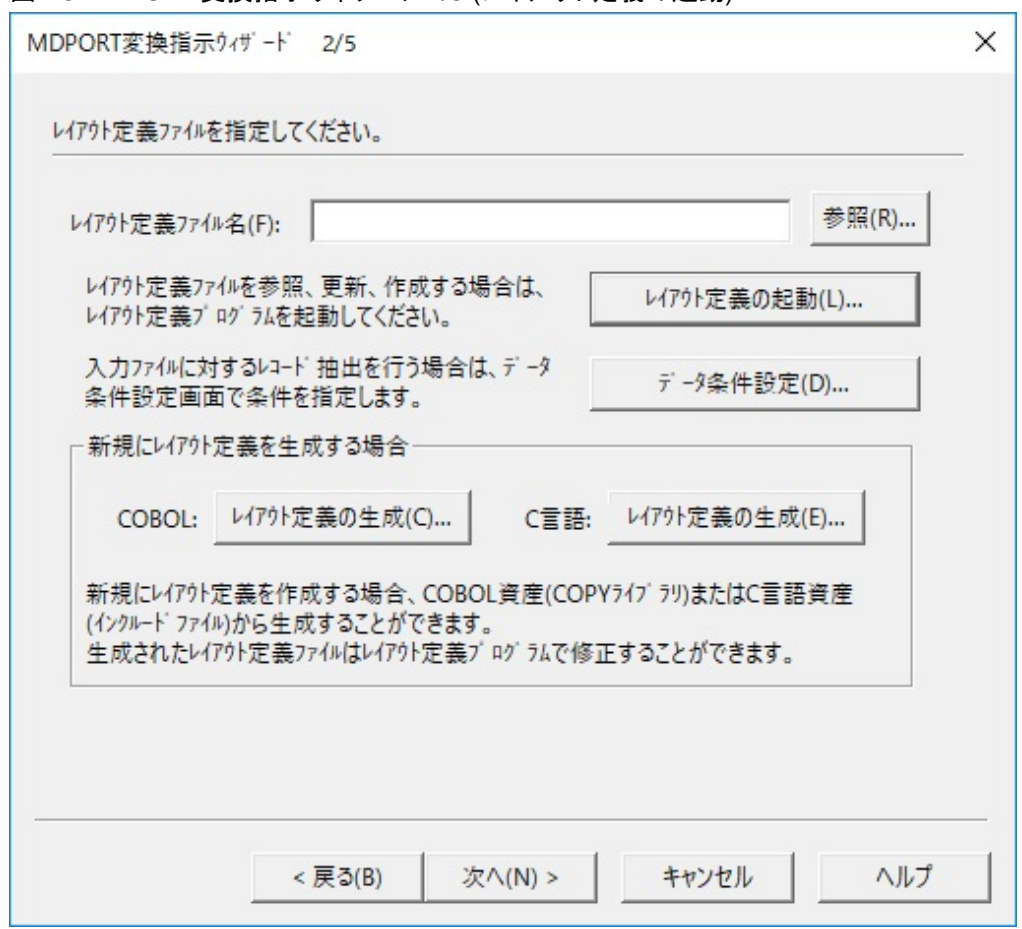

図A.3 MDPORT変換指示ウィザード 2/5 (レイアウト定義の起動)

5. レイアウト定義機能(既存COBOL資産からの新規作成)

レイアウト定義画面で、[ファイル(F)]メニューの[既存COBOL資産からの新規作成(C)]をクリックします。

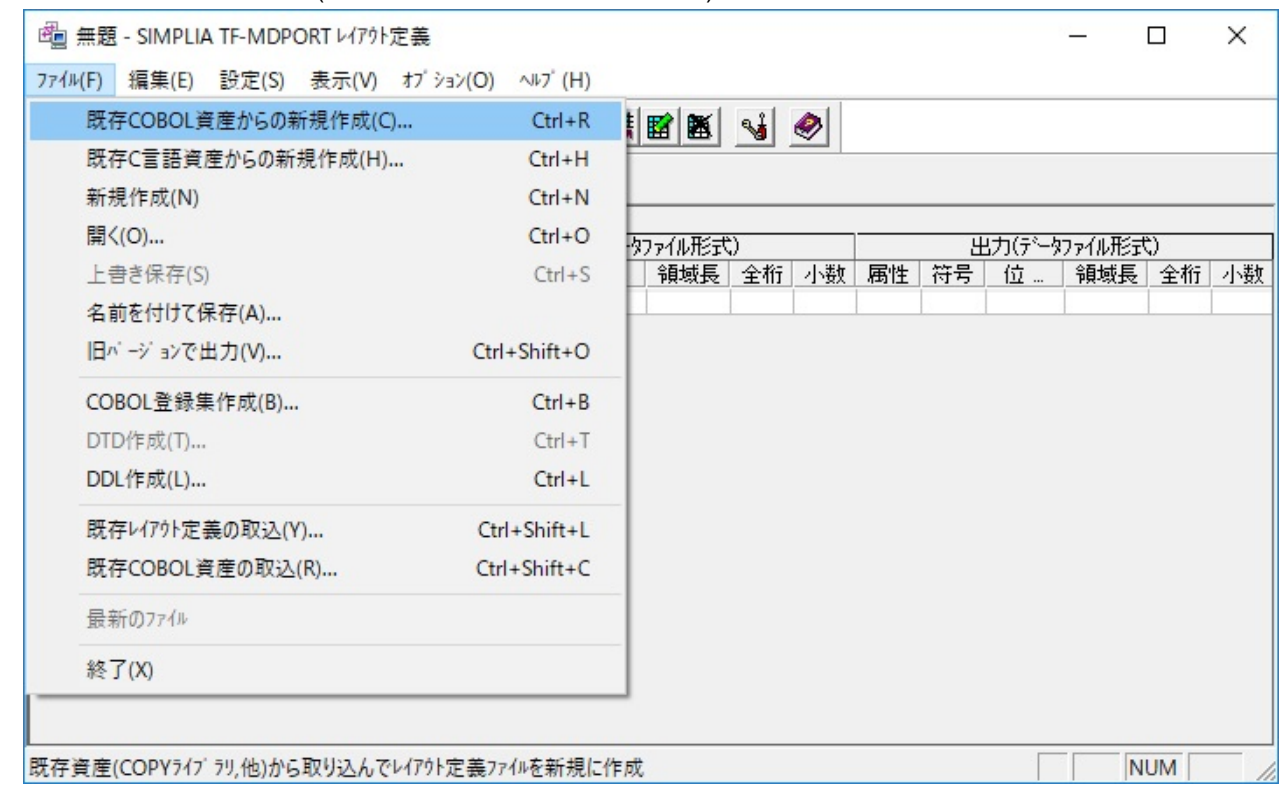

#### 図A.4 レイアウト定義機能(既存COBOL資産からの新規作成)

6. レイアウト定義機能(既存COBOL資産の指定)

[既存COBOL資産の指定]画面で、サンプルのCOBOL登録集"data1.cob"を選択します。

なお、OSの設定によっては、拡張子(.cob)は表示されない場合があります。

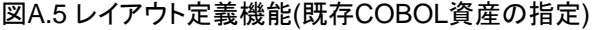

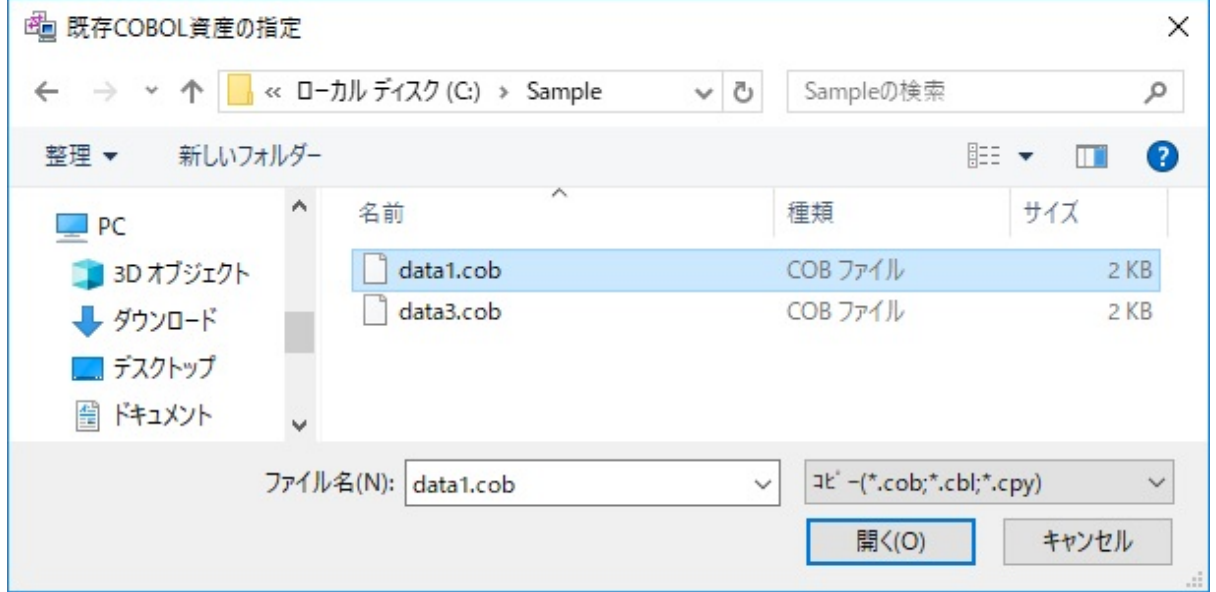

#### 7. レイアウト定義機能(データ形式の指定)

既存COBOL資産の解析が完了すると、[データ形式指定]画面が表示されます。

ここで、入力と出力のデータ形式をそれぞれ指定します。

入力データ形式は[データファイル形式(D)]、出力データ形式は[CSV形式(S)]を選択します。

選択できたら、[OK]ボタンをクリックします。

図A.6 レイアウト定義機能(データ形式の指定)

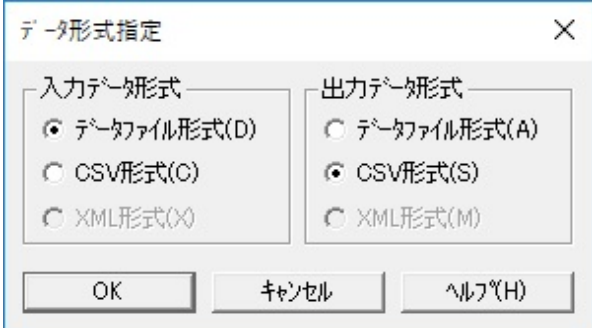

8. レイアウト定義機能(レイアウト定義の確認・保存・終了)

解析された結果が一覧表示されます。

[ファイル(F)]メニューの[名前を付けて保存(A)]をクリックして、任意の名前(拡張子は".lay")で保存します。

保存できたら、画面右上の[×]ボタンをクリックしてレイアウト定義画面を閉じて、[MDPORT変換指示ウィザード 2/5]に戻ります。

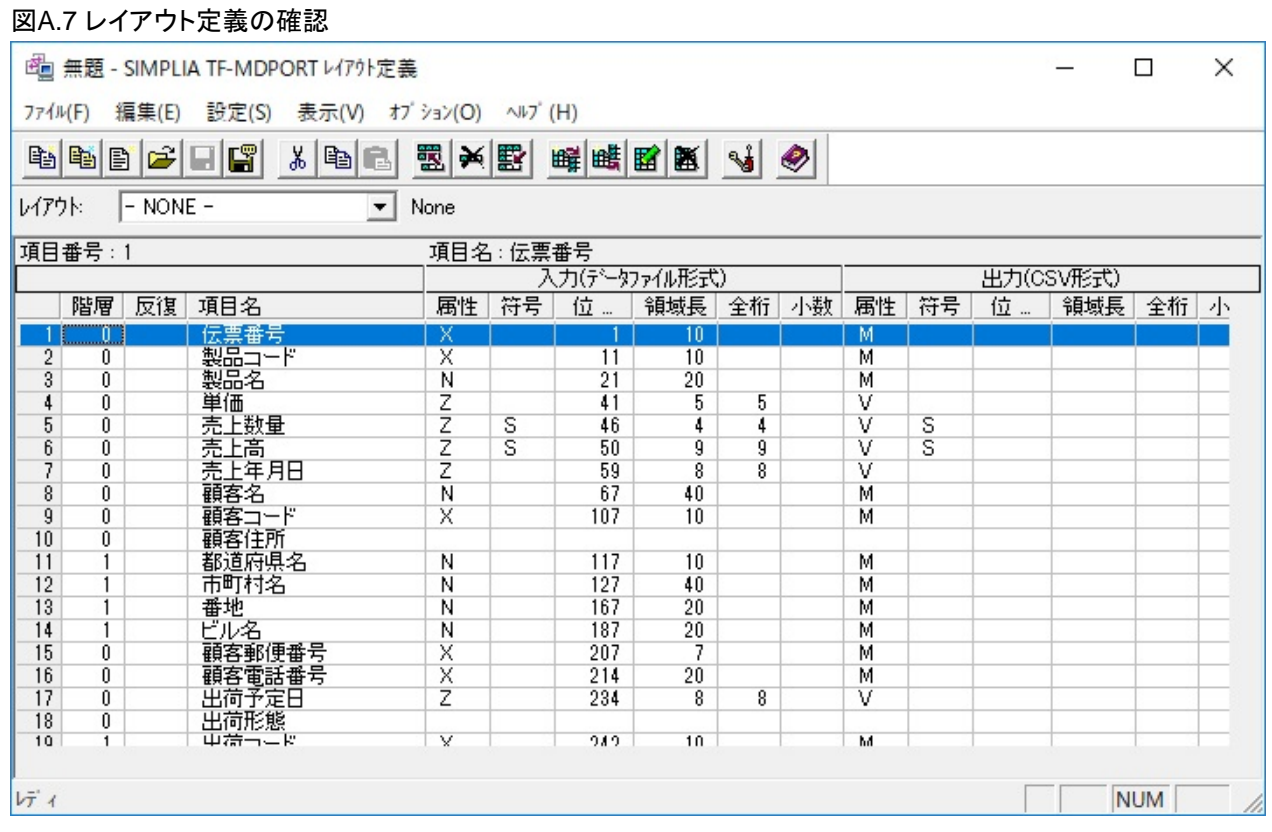

#### 9. MDPORT変換指示ウィザード 2/5 (レイアウト定義ファイル作成後)

[レイアウト定義ファイル名(F)]に、レイアウト定義機能で保存したファイル名を指定します。

なお、手順3でカレントフォルダを指定していない場合は、[レイアウト定義ファイル名(F)]をフルパスで指定する必要があります(以降の 画面で指定する他のファイル名についても同様)。

指定できたら、[次へ(N)]ボタンをクリックして、[MDPORT変換指示ウィザード 3/5]へ進みます。

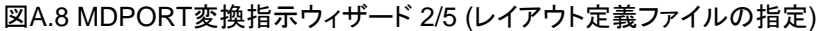

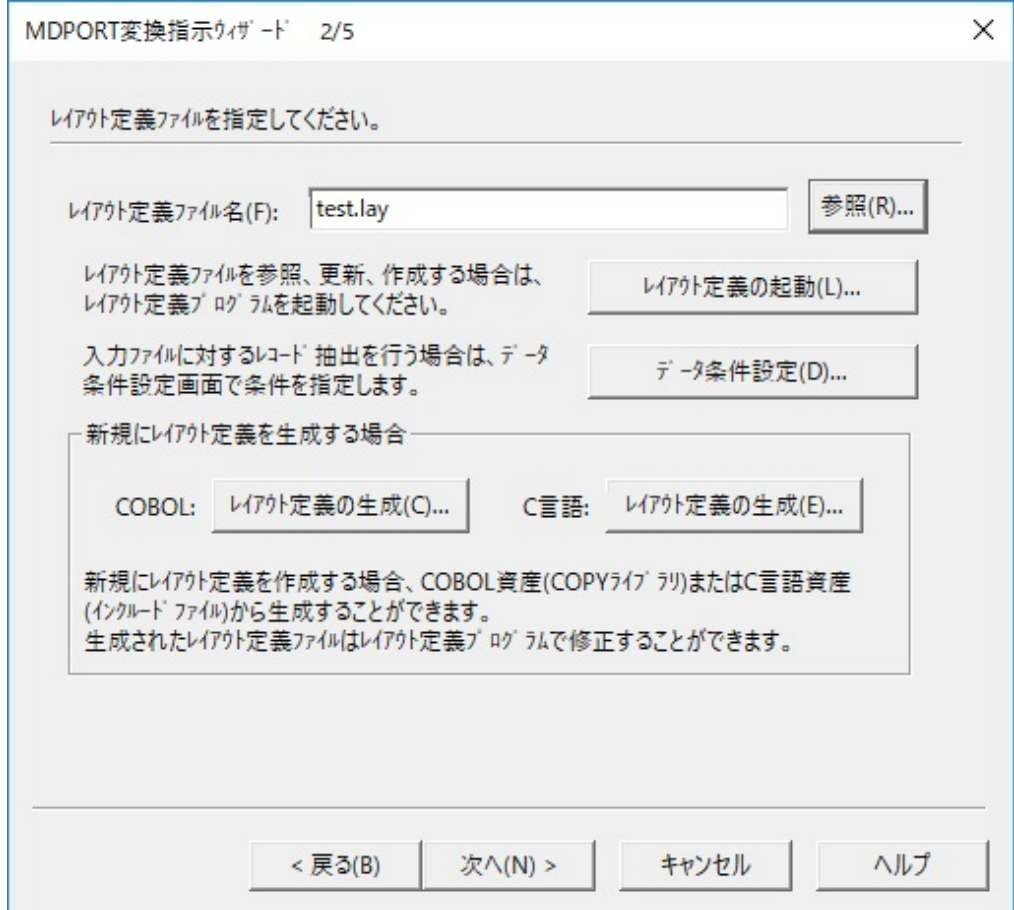

10. MDPORT変換指示ウィザード 3/5

入力情報を指定する画面です。

[コード体系(C)]は[シフトJIS]、[ファイル名(A)]は"data1.dat"、[ファイル形式(T)]は[一般ファイル]を指定します。 また、レコード属性として[固定長(F)]、[レコード長(O)]は"500"を指定します。

指定できたら、[次へ(N)]ボタンをクリックして、[MDPORT変換指示ウィザード 4/5]へ進みます。

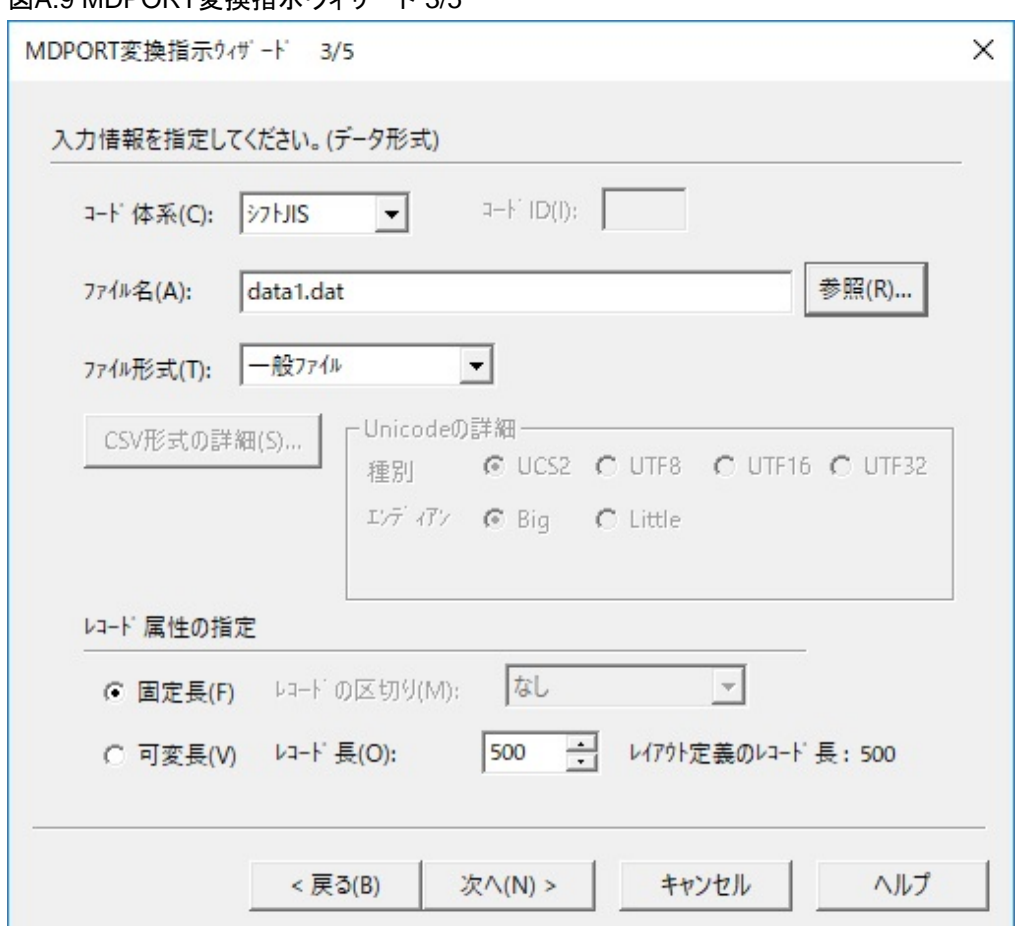

図A.9 MDPORT変換指示ウィザード 3/5

11. MDPORT変換指示ウィザード 4/5

出力情報を指定する画面です。

[コード体系(C)]は[シフトJIS]、[ファイル名(A)]は任意のファイル名(デフォルトは"data1.csv")を指定します。 また、レコード属性として[可変長(V)]、[レコードの区切り(M)]は[改行コード(CR+LF)]を選択します。

指定できたら、出力するCSV形式の設定を行うために、[CSV形式の詳細(S)]をクリックして[CSV情報の指定]画面を開きます。

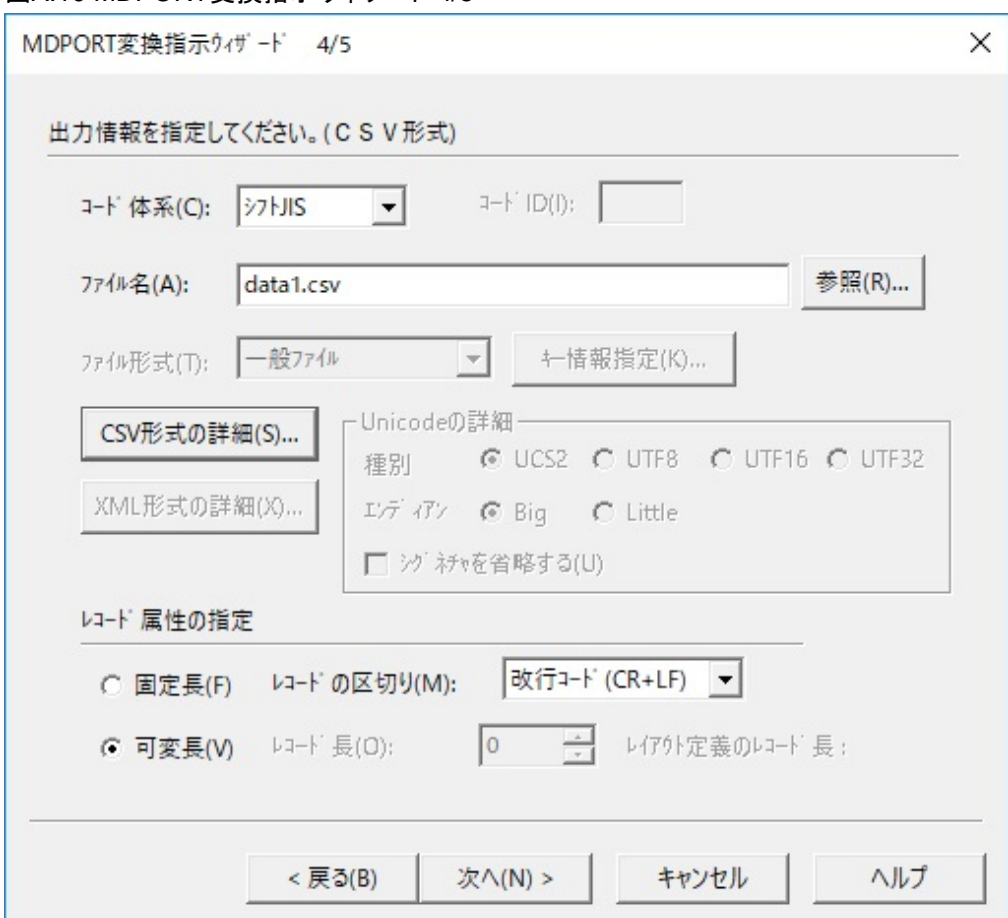

図A.10 MDPORT変換指示ウィザード 4/5

12. CSV情報の指定

CSV情報の詳細設定を行う画面です。

[参考設定(R)]をクリックして、[(1) Oracle]を選択します。そうすると、Oracleの一般的なローダ形式の設定になります。

[OK]ボタンをクリックして画面を閉じた後、[次へ(N)]ボタンをクリックして、[MDPORT変換指示ウィザード 5/5]へ進みます。

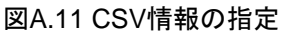

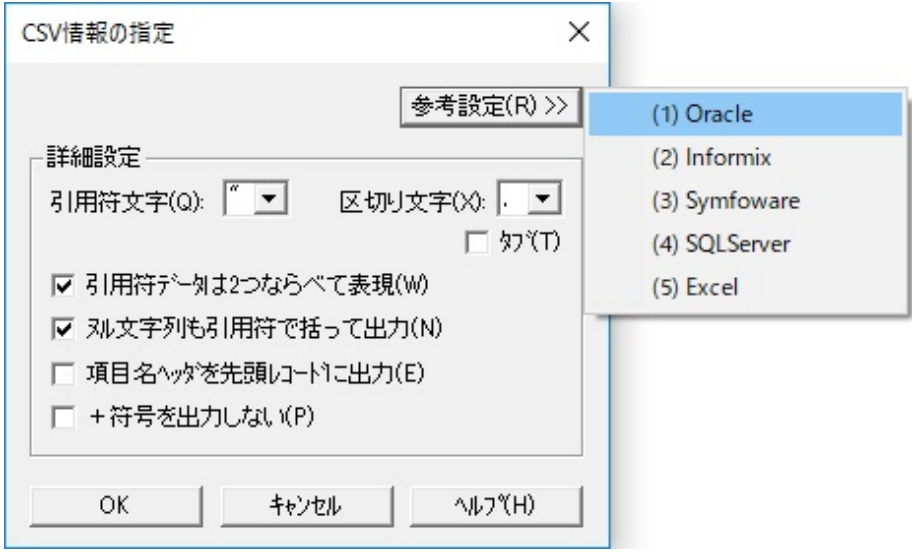

13. MDPORT変換指示ウィザード 5/5

コード変換仕様、および変換エラーに関する情報を設定する画面です。 必要に応じて変更可能ですが、サンプルの場合はデフォルトのままで良いでしょう。 [完了]ボタンをクリックして、[MDPORT変換指示ウィザード]を終了します。

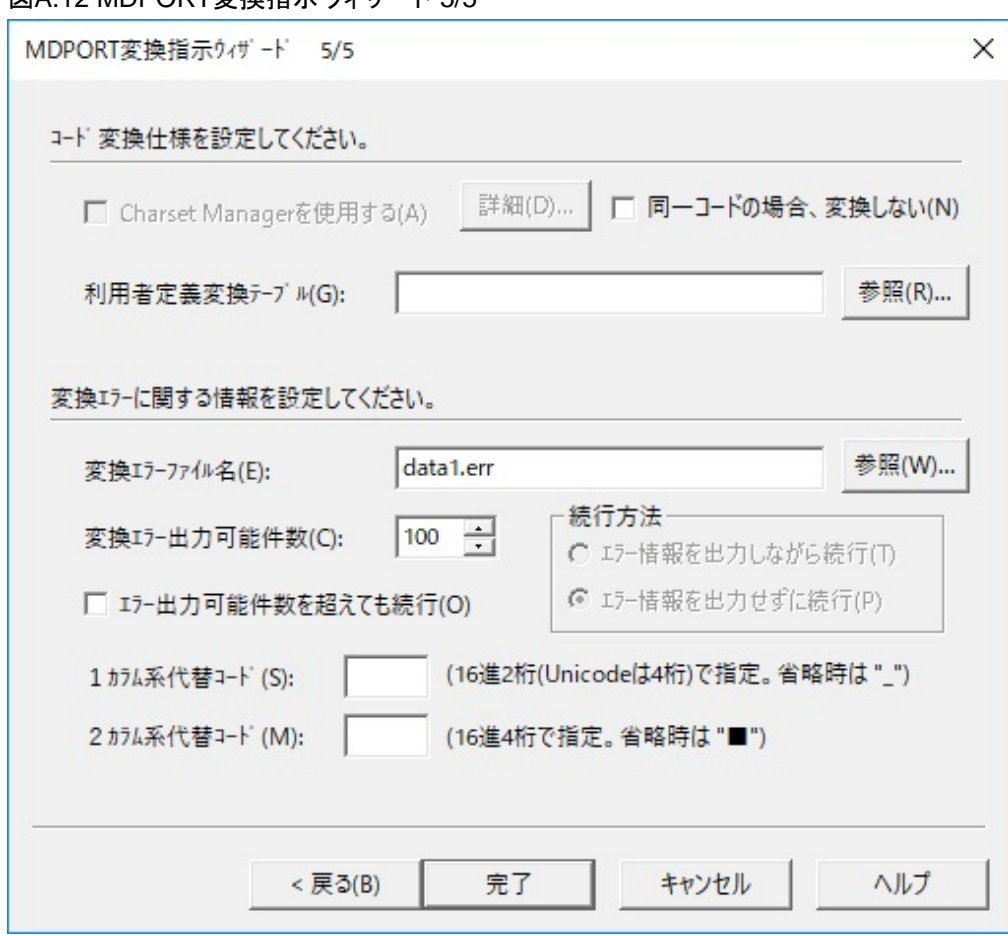

#### 図A.12 MDPORT変換指示ウィザード 5/5

14. プレビュー画面の表示

[プレビュー(P)]ボタンをクリックして、[プレビュー]画面を表示します。

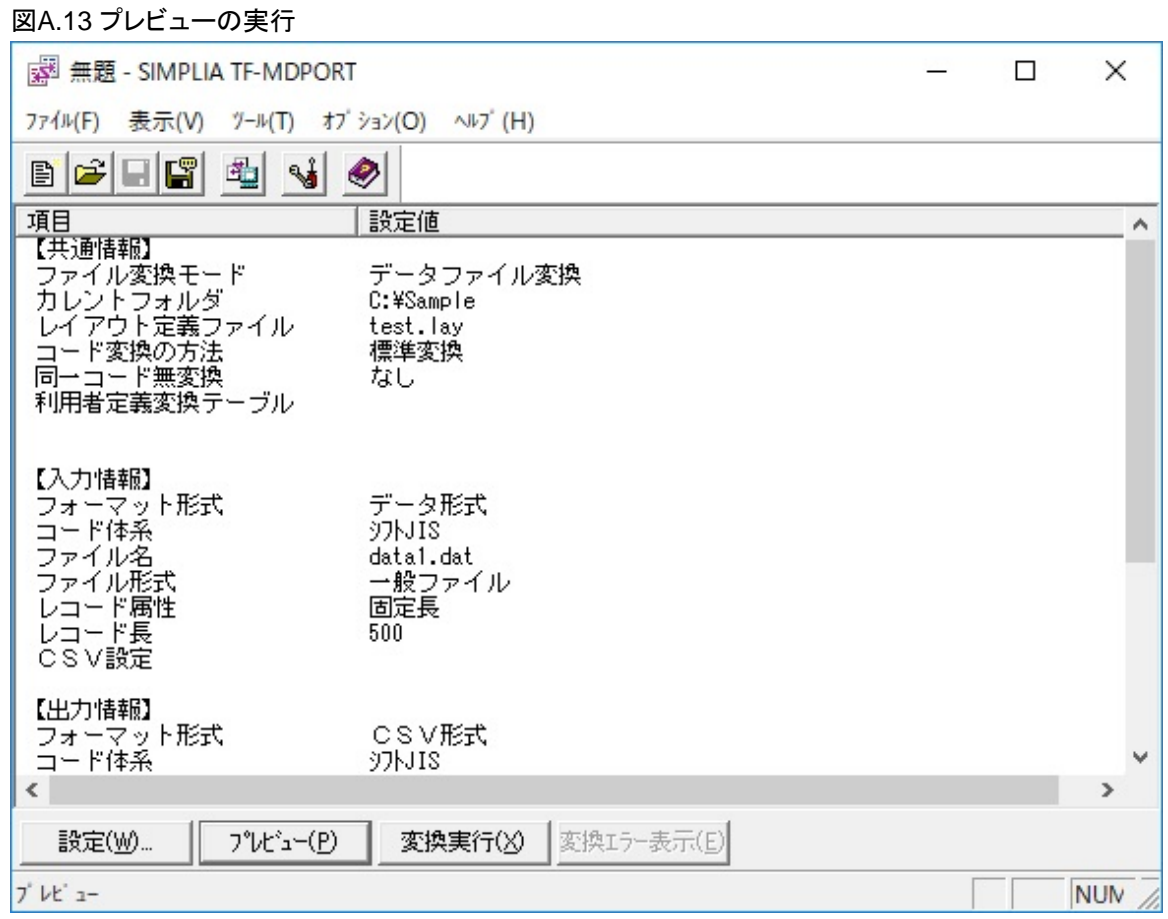

15. プレビュー

[プレビュー]画面で、変換結果がCSV形式になっていることを確認します。

なお、サンプルデータには意図的に変換不能文字が含まれているため、一部が変換エラー時の2カラム系代替コード(デフォルトは "■")で表示されます。

[終了(X)]メニューをクリックして、[プレビュー]画面を閉じます。

図A.14 プレビュー画面

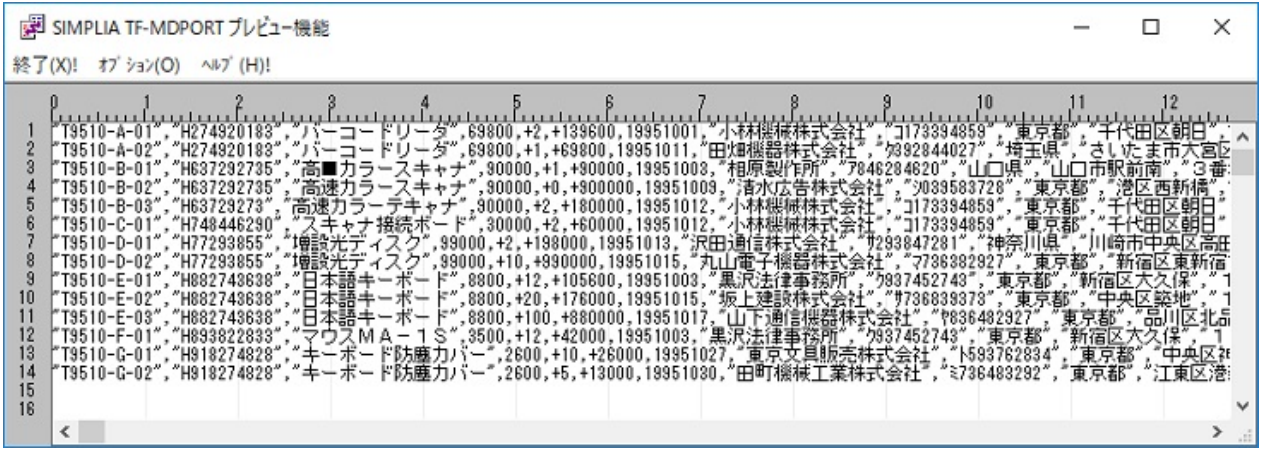

#### 16. 変換実行

[変換実行(X)]ボタンをクリックして、変換処理を開始します。

図A.15 変換実行

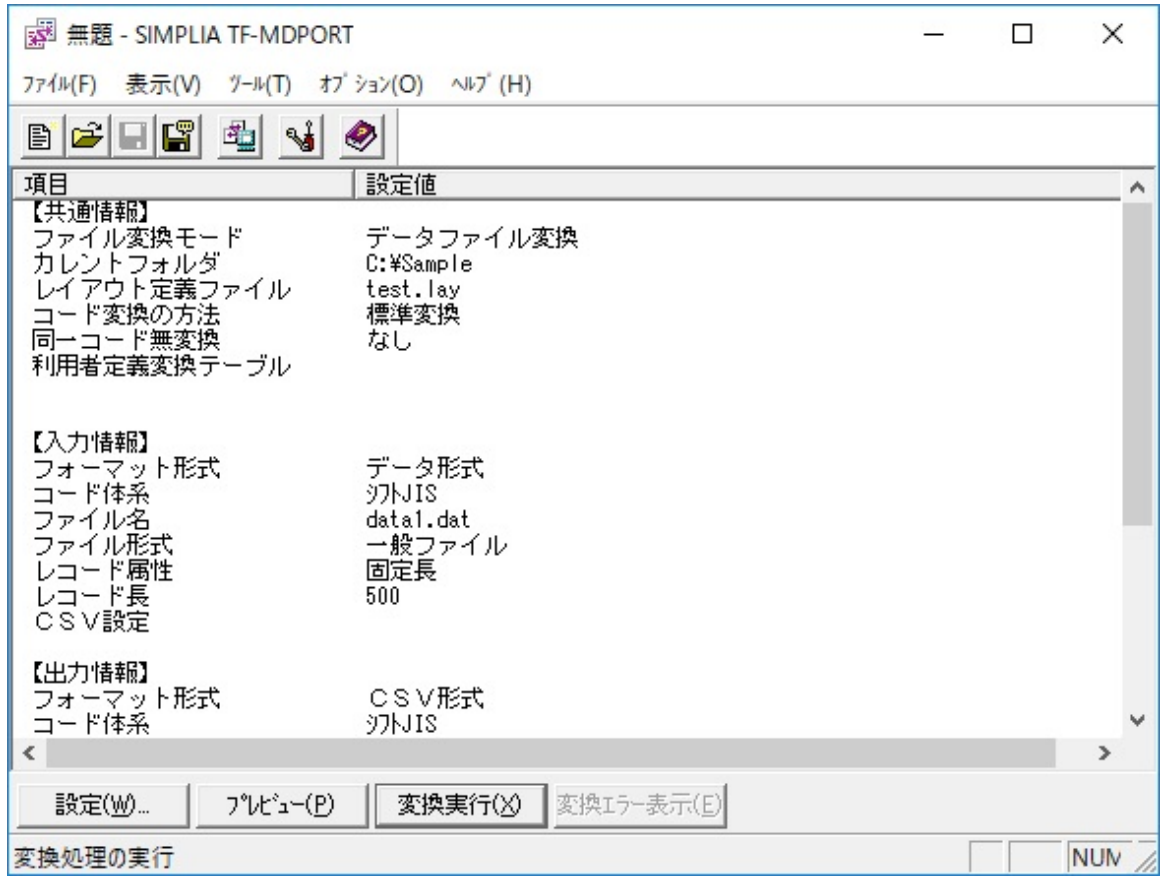

17. 変換結果

変換処理が終了すると、入出力レコード件数とエラー発生件数のダイアログが表示されます。 確認できたら、[OK]ボタンをクリックして、ダイアログを閉じます。

#### 図A.16 変換結果

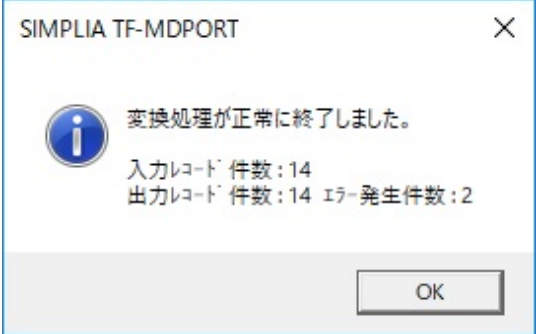

#### 18. 変換エラー表示

コマンドボタンの[変換エラー表示(E)]ボタンをクリックして、変換エラーファイルの内容を表示します。

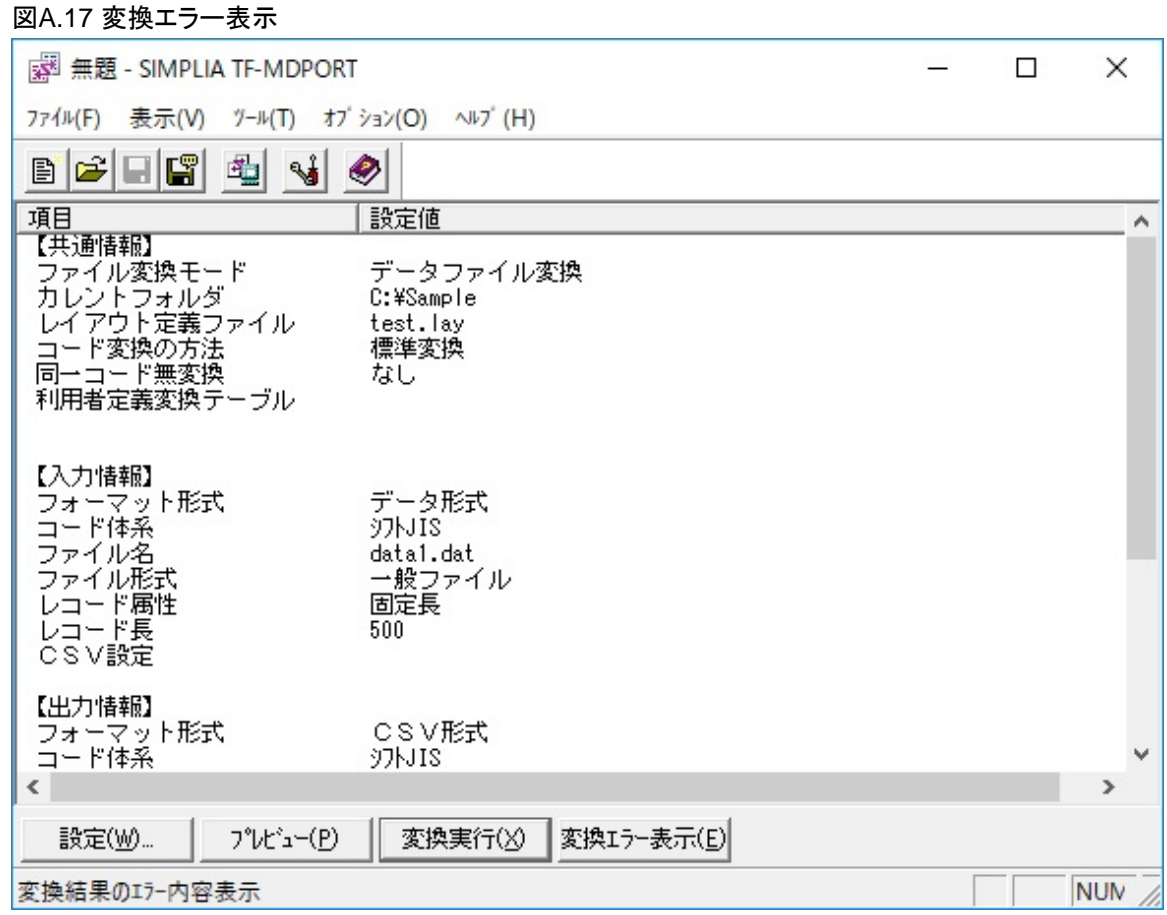

#### 19. 変換エラー確認

デフォルトの設定では、変換エラーファイルの内容は、Windows標準のメモ帳で表示されます。

変換エラーの内容が確認できたら、変換エラーファイルの表示を閉じます。

#### 図A.18 変換エラーファイルの表示例(サンプルデータの場合)

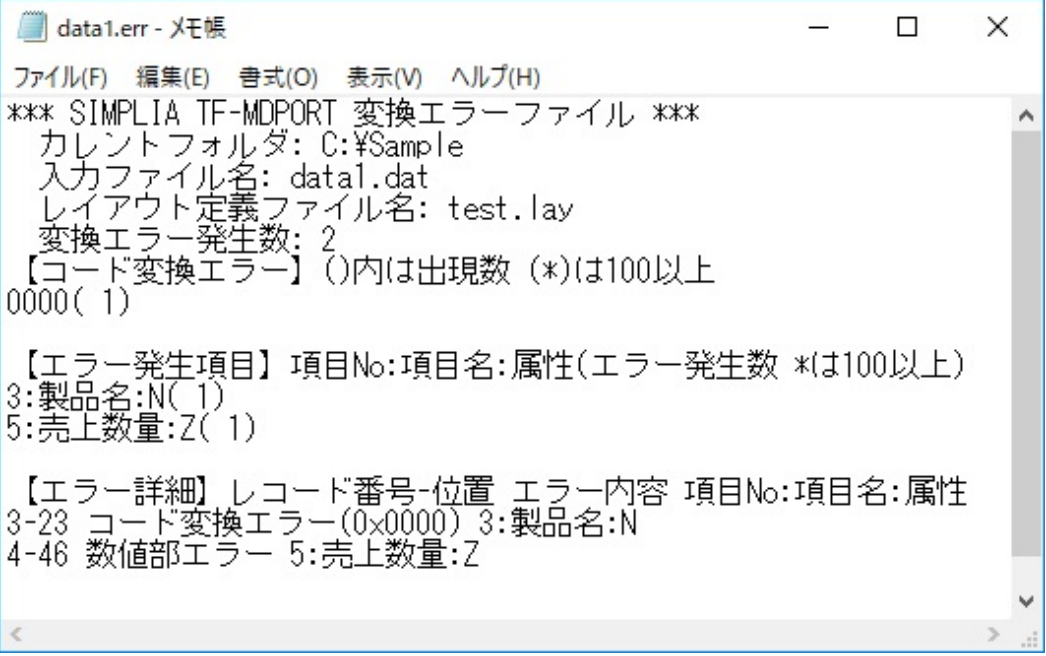

上記の変換エラーファイルから、以下のエラーが発生したことが確認できます。

- 3レコード目の23バイト目、項目名「製品名」、項目属性「日本語項目(N)」でコード変換エラー(入力コード値は0x0000)

- 4レコード目の46バイト目、項目名「売上数量」、項目属性「外部10進(Z)」で数値部エラー

20. 変換指示ファイルの保存

[ファイル(F)]メニューの[変換指示ファイルに名前を付けて保存(A)]をクリックして、変換指示ファイル(拡張子は".mdp")を保存します。 変換指示ファイルは、任意の保存場所・ファイル名で構いません。

[MDPORT変換指示ウィザード]での設定内容を変換指示ファイルとして保存することにより、同じ条件で繰り返し変換実行を行う ことができます。

また、変換指示ファイルを使用する際に、[設定(W)]ボタンから[MDPORT変換指示ウィザード]を起動し、入出力ファイル名等の条件 を変更して変換実行を行うことも可能です。

![](_page_24_Picture_25.jpeg)

![](_page_24_Picture_26.jpeg)

#### <span id="page-25-0"></span>21. MDPORTの終了

[ファイル(F)]メニューの[SIMPLIA TF-MDPORTの終了(X)]をクリックして、MDPORTを終了します。

![](_page_25_Picture_121.jpeg)

# **A.2 MDPORTC**コマンドによる変換

以下の手順で、MDPORTCコマンドによる変換を実施してください。

なお、サンプルデータには、変換エラー表示を行うために、項目属性に合わないデータ値が意図的に含まれています。

1. 本製品のサンプルデータをアクセス可能なフォルダにコピーします。

# 参考

本製品のサンプルデータが格納されているフォルダ

#### C:\Program Files\SIMPLIA\TF-MDPORT Pro\Sample

MDPORTのインストール時にインストール先フォルダを変更した場合は、変更後のインストール先フォルダ配下の[Sample]フォル ダにサンプルデータが格納されています。 

2. コピーしたサンプルデータの"SAMPLE.BAT"をテキストエディタで開き、MDPORTCコマンドのパスをフルパスまたは相対パスで修 正します。

例えば、「..¥mdportc」を「"C:\Program Files\SIMPLIA\TF-MDPORT Pro\mdportc"」に修正します。

![](_page_26_Picture_0.jpeg)

- 3. コマンドプロンプトを起動します。
- 4. 本製品のサンプルデータをコピーしたフォルダに移動し、"SAMPLE.BAT"と入力します。

![](_page_26_Picture_100.jpeg)

5. [Enter]キーを押すと、実行結果が表示されます。

サンプルデータの場合は、以下のようになります。

![](_page_26_Picture_101.jpeg)

上記の実行結果から、以下のエラーが発生したことが確認できます。

- 3レコード目の23バイト目、項目名「製品名」、項目属性「日本語項目(N)」でコード変換エラー(入力コード値は0x0000)
- 4レコード目の46バイト目、項目名「売上数量」、項目属性「外部10進(Z)」で数値部エラー

# <span id="page-27-0"></span>**A.3 MDPORTLC**コマンドによるレイアウト定義生成

以下の手順で、MDPORTLCコマンドによるレイアウト定義生成を実施してください。

1. 本製品のサンプルデータをアクセス可能なフォルダにコピーします。

![](_page_27_Picture_3.jpeg)

#### 本製品のサンプルデータが格納されているフォルダ

C:\Program Files\SIMPLIA\TF-MDPORT Pro\Sample

MDPORTのインストール時にインストール先フォルダを変更した場合は、変更後のインストール先フォルダ配下の[Sample]フォル ダにサンプルデータが格納されています。 

2. コピーしたサンプルデータの"SAMPLE2.BAT"をテキストエディタで開き、MDPORTLCコマンドのパスをフルパスまたは相対パスで 修正します。

例えば、「..\mdportlc」を「"C:\Program Files\SIMPLIA\TF-MDPORT Pro\mdportlc"」に修正します。

![](_page_27_Picture_9.jpeg)

- 3. コマンドプロンプトを起動します。
- 4. 本製品のサンプルデータをコピーしたフォルダに移動し、"SAMPLE2.BAT"と入力します。

![](_page_27_Picture_162.jpeg)

5. [Enter]キーを押すと、実行結果が表示されます。

サンプルデータの場合は、以下のようになります。

![](_page_27_Picture_163.jpeg)

上記の実行結果から、COBOL登録集「data1.cob」からレイアウト定義ファイル「data4.lay」が生成できたことが確認できます。

# <span id="page-28-0"></span>**A.4** データ加工

以下の手順で、データ加工(形式変換)を実施してください。

#### 1. 前準備(MDPORTの環境設定)

スタートメニューの「SIMPLIA TF-MDPORT Pro」のアイコンをクリックして、MDPORTを起動します。 [オプション(O)]メニューの[環境設定(E)](またはツールバーの[環境設定]ボタン)をクリックして、[環境設定]画面を開きます。 [環境設定]画面の[基本情報]タブの[バッチ実行時のログファイル(L)]に、フルパスで任意のログファイル名を指定します。 [OK]ボタンをクリックして環境設定の内容を保存した後、MDPORTを終了します。

![](_page_28_Picture_119.jpeg)

![](_page_28_Picture_120.jpeg)

# 参考

#### ログファイル名の指定について

データ加工機能を使用する場合、事前にフルパスでログファイル名を必ず指定してください。

ログファイル名を指定していない場合、手順2のデータ加工機能の起動時に、エラーダイアログが表示されて起動することができ ません。 . . . . . . . . 

2. データ加工機能の起動

スタートメニューの「SIMPLIA TF-MDPORT Pro データ加工機能」のアイコンをクリックして、データ加工機能の画面を開きます。

#### 3. 加工指示の新規設定(形式変換)

[ファイル(F)]メニューから、[加工指示の新規設定(N)]の[形式変換(K)]をクリックします。

![](_page_29_Picture_91.jpeg)

4. 入出力情報設定

データ加工(形式変換)の入出力情報を設定します。

ここでは、[レイアウト定義ファイル名(L)]には、本製品のサンプルデータの"data3.lay"を指定します。

入力データの[ファイル名(M)]には、本製品のサンプルデータの"data3.dat"を指定します。

出力データの[ファイル名(N)]および[加工後コピー句名(O)]には、それぞれ任意のファイル名を指定します。

なお、各ファイル名はフルパスで指定してください。[参照]ボタンをクリックして表示されるダイアログから、各ファイル名を指定す ることも可能です。

各ファイル名が指定できたら、[OK]ボタンをクリックします。

![](_page_30_Picture_81.jpeg)

#### 図A.27 入出力情報設定(データ加工:形式変換)

![](_page_30_Picture_3.jpeg)

#### 本製品のサンプルデータが格納されているフォルダ

#### C:\Program Files\SIMPLIA\TF-MDPORT Pro\Sample

MDPORTのインストール時にインストール先フォルダを変更した場合は、変更後のインストール先フォルダ配下の[Sample]フォル ダにサンプルデータが格納されています。

なお、本製品のサンプルデータは、アクセス可能な任意のフォルダにコピーしてご利用ください。 . . . . . . . . . . . . . . . . . . .

#### 5. 形式変換設定

データ加工(形式変換)の対象項目とその変換内容を指定します。

ここでは、「製品名」の項目をN(20)からN(40)へ、「売上年月日」の属性を数値から文字列へ変換することとします。

a. まず、形式変換項目の[項目名(N)]のドロップダウンリストから、「製品名」を選択します。

![](_page_31_Picture_55.jpeg)

図A.28 形式変換項目の選択(項目名:製品名)

b. 項目名に「製品名」を選択すると、その項目の情報が旧属性および新属性としてそれぞれ表示されます。 新属性側の領域長が入力可能な状態で表示されますので、[領域長(E)]を"20"から"40"に変更します。

![](_page_31_Picture_56.jpeg)

図A.29 形式変換内容の設定(項目名:製品名)

c. [追加(A)]ボタンをクリックします。

画面右側の[形式変換対象項目一覧(L)]に、変換の指定内容が一覧形式で表示されます。

図A.30 形式変換内容の追加(項目名:製品名)

![](_page_32_Picture_68.jpeg)

d. 次に、形式変換項目の[項目名(N)]のドロップダウンリストから、「売上年月日」を選択します。

「売上年月日」の項目を数値属性から文字属性へ変換するために、画面左下の[数値 → 文字変換(C)]のチェックボックス をオンにします。

図A.31 形式変換項目の変更および形式変換内容の設定(項目名:売上年月日)

![](_page_32_Picture_69.jpeg)

e. [追加(A)]ボタンをクリックします。

画面右側の[形式変換対象項目一覧(L)]に「売上年月日」の項目の指定内容が追加されたことを確認します。 [OK]ボタンをクリックして、データ加工(形式変換)を実行します。

![](_page_33_Picture_99.jpeg)

6. データ加工(形式変換)の終了

処理が正常終了した旨のダイアログが表示されたら、[OK]ボタンをクリックします。

![](_page_33_Picture_5.jpeg)

7. 加工指示ファイルの保存

[ファイル(F)]メニューの[加工指示ファイルに名前を付けて保存(A)]をクリックして、加工指示ファイル(拡張子は".mdq")を保存します。 加工指示ファイルは、任意の保存場所・ファイル名で構いません。

データ加工の設定内容を加工指示ファイルとして保存することにより、同じ条件で繰り返しデータ加工を実行することができます。

また、加工指示ファイルを使用する際に、入出力ファイル名等の条件を変更して実行することも可能です。

![](_page_34_Picture_14.jpeg)

8. データ加工機能の終了

[ファイル(F)]メニューの[終了(X)]をクリックして、データ加工機能を終了します。

![](_page_35_Picture_27.jpeg)